# 축하합니다**.** 이제**, iMac**을 조화롭게 사용할 수 있습니다**.**

# 내장 iSight 카메라 천세계 어디에 있든지  $\overline{\Delta}$ 대 3명의 친구와 화상 대화를 슬길 수 있습니다. **www.apple.com/imac**

Mac 도움말 Q iSight

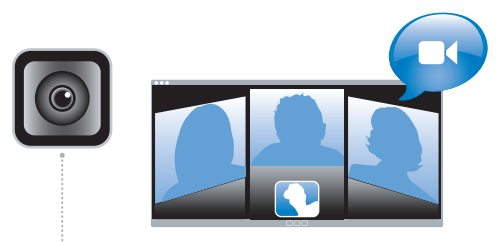

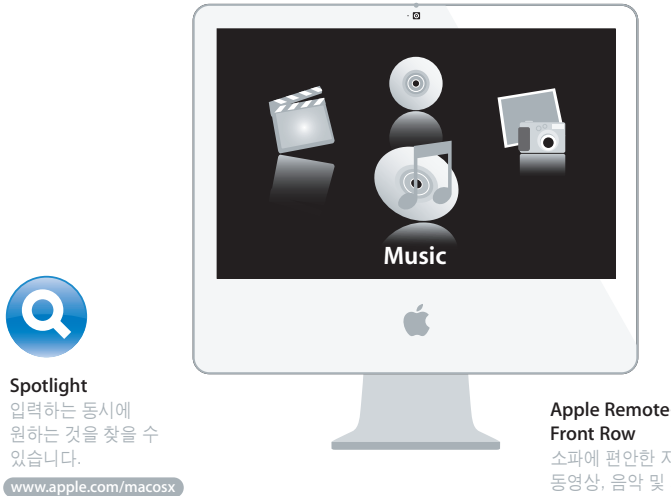

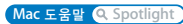

**Spotlight** 입력하는 동시에 원하는 것을 잦을 수 있습니다.

 $\mathbf Q$ 

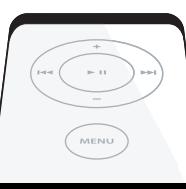

# Apple Remote를 통한

소파에 편안한 자세로 농영상, 음악 및 사진을 감상할 수 있습니다.

**www.apple.com/imac**

**Mac 도움말 (**C. Front Row)

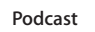

**All March 200** 

Jahlet

사운드 효과와 jingle을 사용하여 전문적인 사운드의 podcast를 녹음할 수 있습니다.

(www.apple.com/ilife/garageband)

GarageBand 도움말 Q podcast

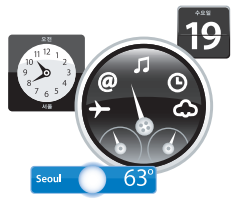

#### Dashboard widgets

친시 전보를 주시 언음 수 있습니다. 주식을 조회하고 날씨를 보거나 항공편을 알아 볼 수 있습니다.

www.apple.com/macosx

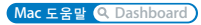

#### 즐겁게 사진 감상

최대 250,000장의 사진을 가져오고 정리하며 공유한 다음, 멋진 사진책으로 만들 수 있습니다.

www.apple.com/ilife/iphoto

iPhoto 도움말 Q 사진

# 원 클릭 웹 사이트 비디오, podcast 및 사진이

발행

WWW.

포함된 블로그 및 웹 사이트를 쉽게 만들 수 있습니다.

ليل

(www.apple.com/ilife/iweb iWeb 도움말 Q 웹 사이트

# 차례

# 제 **1** 장**:** 준비에서 사용 시작까지

- 내용물
- iMac 설정하기
- iMac을 잠자기 상태로 설정하거나 종료하기

# 제 **2** 장**: iMac** 활용하기

- iMac의 기본 기능
- iMac의 기타 기능
- iMac의 포트
- iMac의 기타 구성요소
- 답변 얻기

# 제 **3** 장**:** 메모리 확장하기

추가 메모리 설치하기

iMac에서 새로운 메모리를 인식하는지 확인하기

# 제 **4** 장**:** 문제 해결하기

- iMac의 사용에 지장을 초래하는 문제들
- Apple Hardware Test 사용하기
- 인터넷 연결 문제

 AirPort Extreme 무선 통신 문제 소프트웨어 최신으로 유지하기 응용 프로그램이 응답하지 않는 경우 iMac과 함께 제공되는 소프트웨어 다시 설치하기 그 밖의 문제들 더 배우기, 서비스 및 지원 제품 일련 번호 찾기

# 제 **5** 장**:** 기타 중요 사항

- iMac 설정 및 사용 시 안전 지침
- 청각 손상 방지하기
- 인체 공학 이해하기
- iMac 청소하기
- iMac 운반하기
- Apple 및 환경에 관하여 배우기
- Communications Regulation Information

# 준비에서 사용 시작까지

www.apple.com/imac

Mac 도움말 Q 마이그레이션 지원

iMac은 빠르게 설치하여 바로 사용할 수 있도록 설계되었습니다. 이전에 iMac을 사용한 경험이 없 거나 Macintosh 컴퓨터를 처음 사용하는 경우, 이 장을 참조하여 사용을 시작할 수 있습니다.

중요사항*:* 컴퓨터를 전원 콘센트에 연결하기 전에 모든 설치 지침과 안전 정보(55페이지 참조)를 주의깊게 읽으십시오.

숙련된 사용자들은 iMac을 사용 방법에 대해 이미 잘 알고 있을 것입니다. iMac의 새로운 기능을 보려면, 제2장, "iMac 활용하기"의 정보를 참조하십시오.

iMac을 설정하기 전에 컴퓨터 외면에 있는 보호 필름을 제거하십시오.

# 내용물

iMac에는 Apple Keyboard, Mighty Mouse, Apple Remote 및 AC 전원 코드가 들어 있습니다.

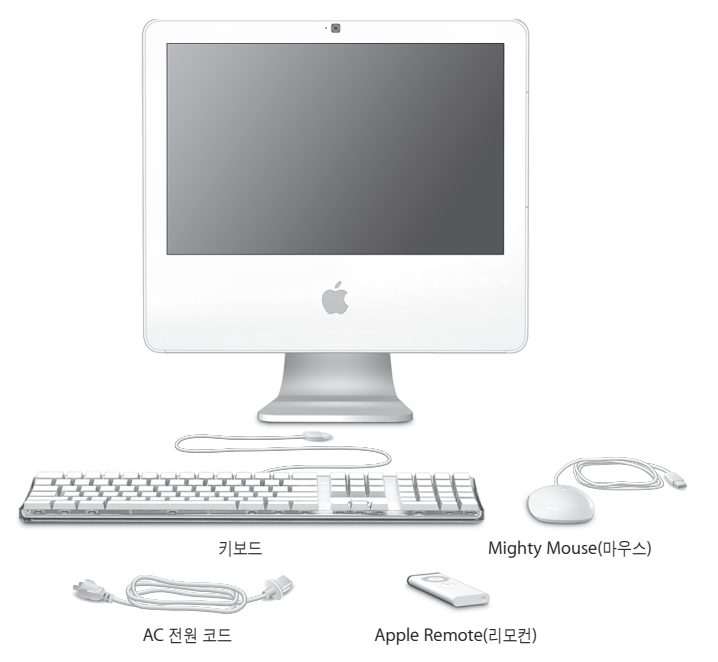

# iMac 설정하기

이들 단계에 따라 iMac을 설정하십시오.

**1**단계**:** 전원 코드를 지지대에 있는 구멍에 통과시킨 다음**, iMac**의 뒷면에 있는 전원 포트에 연결하십시오**.**

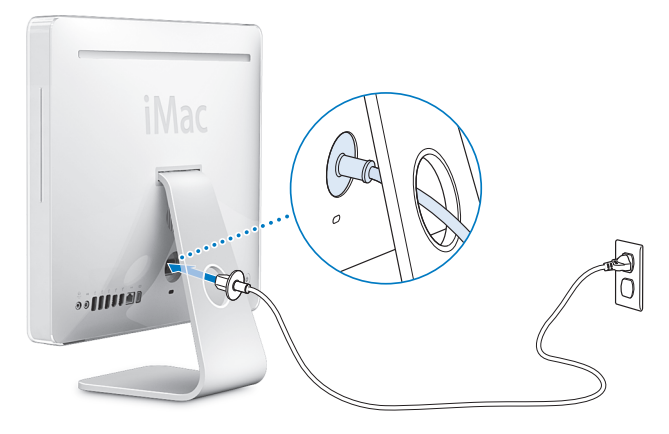

**2**단계**:** 인터넷 또는 네트워크에 연결하려면**,** 이더넷 케이블의 한 쪽 끝은 **iMac**에 연결하고**,**  다른 한 쪽 끝은 케이블 모뎀**, DSL** 모뎀 또는 네트워크에 연결하십시오**.**

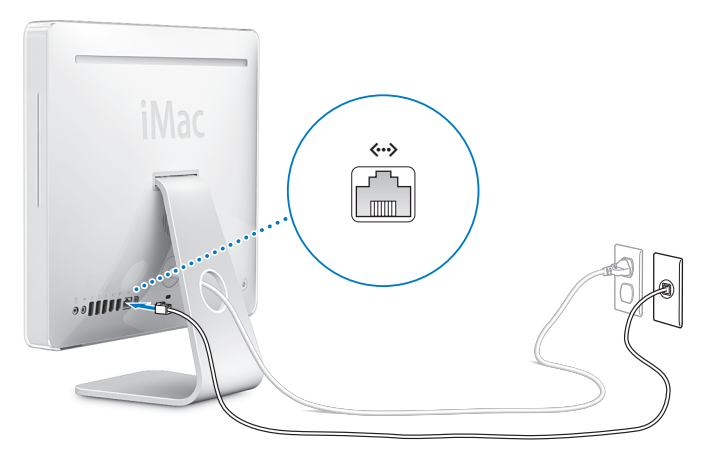

참고*:* iMac에는 또한 무선 네트워킹을 위해 AirPort Extreme 기술이 포함되어 있습니다. 무선 연 결 설정에 관한 자세한 정보는 도움말 > Mac 도움말을 선택한 다음, 라이브러리 > AirPort 도움말 을 선택하십시오. 28페이지의"답변 얻기"를 참조하십시오.

**3**단계**:** 키보드 및 마우스 케이블을 연결하십시오**.** 

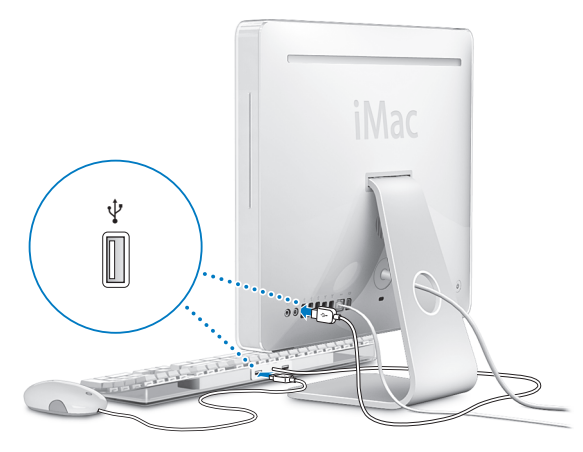

### 무선 키보드 및 마우스 사용하기

iMac과 함께 Apple Wireless Keyboard 및 Mighty Mouse를 구입했다면, 키보드 및 마우스와 함께 제공되는 설명서에 따라 설치하십시오.

**4**단계**:** 전원**(**®**)** 단추를 눌러 **iMac**을 켜십시오**.**

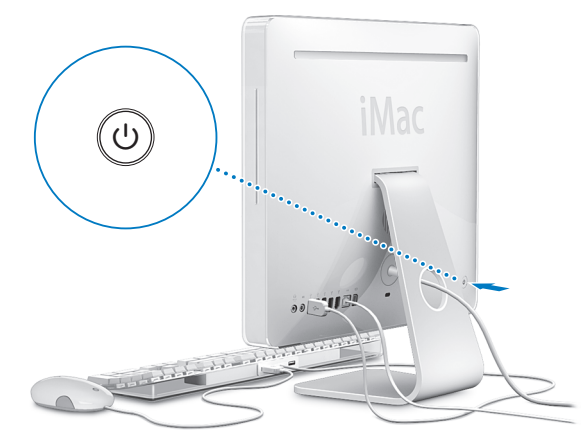

### **5**단계**:** 설정 지원 사용하기

iMac을 처음 켜면 설정 지원이 시작됩니다. 설정 지원이 인터넷 및 이메일 정보를 입력하고 iMac에 서 사용자 계정을 설정하는 작업을 도와줍니다. 또한, 이미 다른 Mac을 사용 중이었다면, 설정 지원 이 파일, 응용 프로그램 및 기타 정보를 기존의 Mac에서 새로운 iMac으로 자동으로 전송하도록 지 원합니다.

#### **6**단계**:** 데스크탑 사용자화 및 환경설정 구성하기

시스템 환경설정을 사용하여 원하는 데스크탑 모양새를 빠르게 설정할 수 있습니다. 메뉴 막대에서 Apple( $\bigcirc$ ) > 시스템 환경설정을 선택하십시오. 컴퓨터에 대해 파악하면서, iMac의 설정 대부분을 구성할 수 있는 시스템 환경설정을 살펴보십시오. 자세한 정보는 도움말 > Mac 도움말을 선택하고 "시스템 환경설정"으로 검색하거나 변경하려는 특정 환경설정으로 검색해 보십시오.

# iMac을 잠자기 상태로 설정하거나 종료하기

iMac에서 작업을 완료한 후에, 컴퓨터를 잠자기 상태로 설정하거나 종료할 수 있습니다.

#### **iMac**을 잠자기 상태로 설정하기

일정 기간 동안 iMac을 사용하지 않을 때는 컴퓨터를 잠자기 상태로 설정하십시오. iMac이 잠자기 상태일 때는, 화면이 어두워지며 모니터 오른쪽 아래에 있는 작은 흰색 표시등이 깜박입니다. 시동 과정을 거치지 않고 iMac을 곧바로 깨울 수 있습니다.

#### **iMac**을 잠자기 상태로 전환하려면**,** 다음 중 한 가지 방법을 따르십시오**.**

- Apple $(\hat{\bullet})$  > 잠자기를 선택하십시오.
- iMac의 뒷면에 있는 전원((!)) 단추를 누르십시오.
- Apple(■) > 시스템 환경설정을 선택하고 에너지 절약을 클릭한 다음, 잠자기 시간을 설정하십 시오.
- Apple Remote에 있는 재생/일시 정지(▶Ⅱ) 단추를 3초 동안 누르고 계십시오.

iMac을 깨우려면 키보드의 아무 키를 누르거나 Apple Remote의 단추를 누르십시오. iMac이 잠 자기 상태에서 깨어나도 응용 프로그램, 도큐멘트 및 컴퓨터 설정값은 잠자기 상태 이전과 동일합니 다.

## **iMac** 시스템 종료하기

일정 기간 동안 iMac을 사용하지 않을 경우, 컴퓨터를 시스템 종료하십시오. Apple(●) > 시스템 종료를 선택하십시오.

경고*:* iMac을 운반하기 전에 시스템 종료하십시오. 하드 디스크가 구동 중일 때 iMac을 운반하 면 하드 디스크가 손상되어 데이터가 손실되거나, 하드 디스크로 시동하지 못할 수도 있습니다.

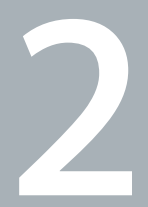

# iMac 활용하기

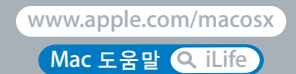

iMac의 여러 기능 및 포트에 대한 개요를 보려면 계속 읽으십시오. Apple은 시스템 소프트웨어의 새 버전과 업데이트 버전을 자주 발표하기 때문에, 이 설명서에 나온 이미지가 실제 화면과 다를 수 있습니다.

Apple 웹 사이트, www.apple.com에서 최신 Apple 소식, 무료 다운로드 및 iMac용 소프트웨어 와 하드웨어의 온라인 카탈로그를 볼 수 있습니다.

또한, Apple 지원 웹 사이트인 www.apple.com/support에서 많은 Apple 제품의 설명서와 모든 Apple 제품의 기술적인 지원 정보를 얻을 수 있습니다.

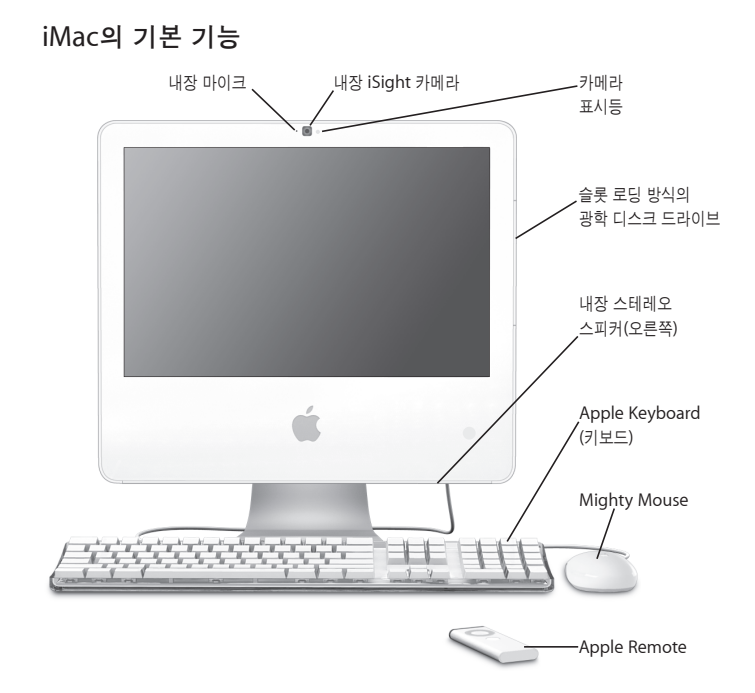

내장 마이크

함께 제공되는 iChat AV 응용 프로그램을 사용하여 광대역을 통해 친구와 대화하거나 iMac에 사운드를 바로 녹음합니다.

#### 내장 **iSight** 카메라 및 카메라 표시등

iChat AV 응용 프로그램을 사용하여 광대역으로 친구나 가족과 화상 대화를 즐기고 Photo Booth 응용 프로그램을 사용하여 사진을 찍거나 iMovie HD로 비디오를 캡처할 수 있습니다. 카메라에서 비디오를 재생하거나 Photo Booth가 열려 있을 때 카메라의 녹색 표시등이 깜박입니다.

#### 슬롯 로딩 방식의 광학 디스크 드라이브

SuperDrive는 CD-ROM, 사진 CD, 오디오 및 DVD 디스크를 읽을 수 있습니다. 또한 CD-R, CD-RW, DVD±R, DVD±RW 및 DVD+R DL 디스크에 음악, 도큐멘트 및 기타 파일을 쓸 수 있습니다.

#### 내장 스테레오 스피커

음악, 동영상, 게임 및 멀티미디어를 들을 수 있습니다.

#### **Apple Keyboard**

기능 키 및 숫자 키패드를 사용하여 효율적으로 작업할 수 있습니다.

#### **Mighty Mouse**

프로그램 가능한 멀티 버튼 마우스로서, 도큐멘트, 웹 페이지 및 기타 컨텐츠를 클릭하고 양쪽 옆면 단추를 누르거나 스크롤 이동할 수 있는 혁신적인 스크롤 볼이 장착되어 있습니다.

#### **Apple Remote**

사용이 간편한 Apple Remote 및 Front Row를 사용하여 방에서 멀리 떨어진 곳에서도 음악, 사진 및 비디오를 조절할 수 있습니다.

# iMac의 기타 기능

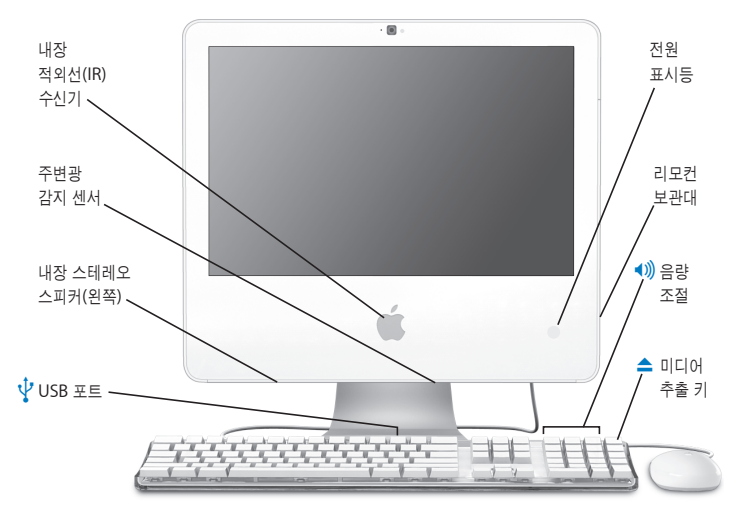

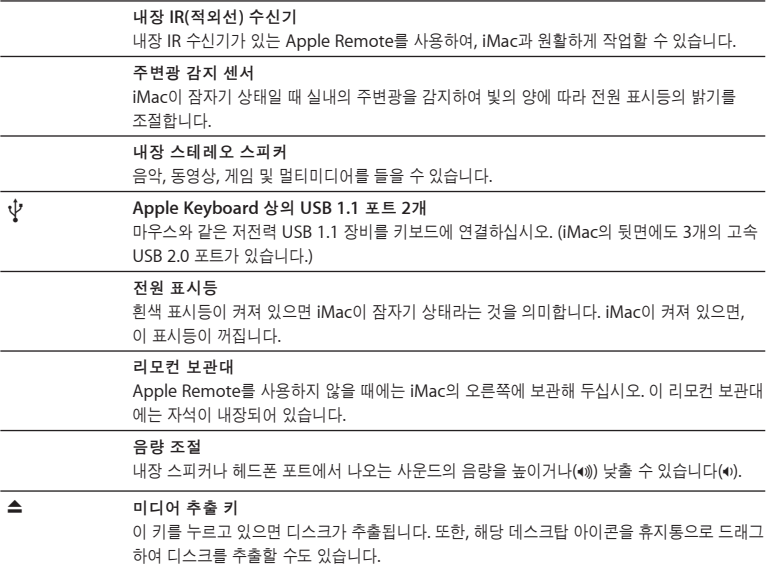

# iMac의 포트

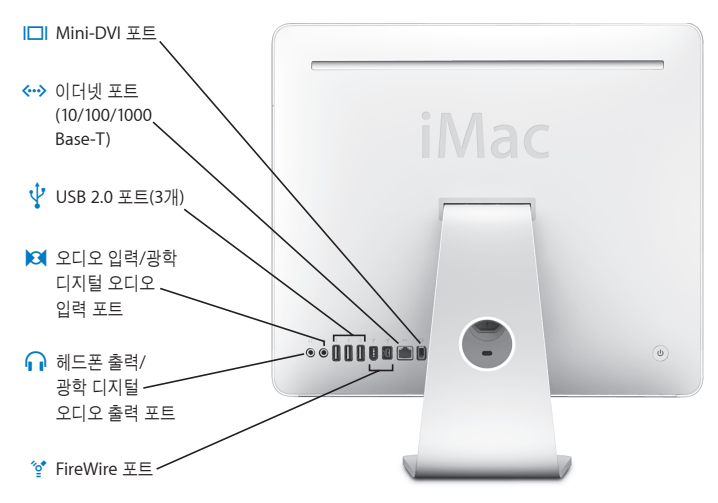

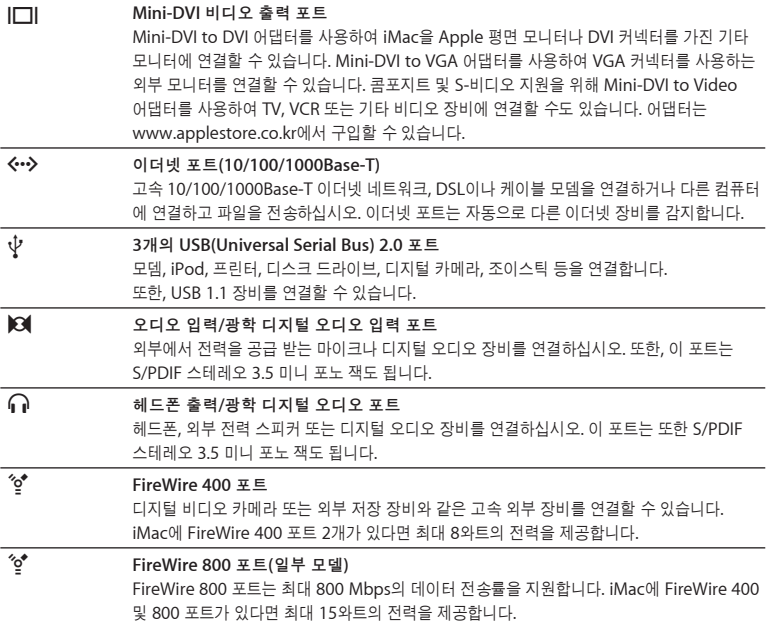

iMac의 기타 구성요소

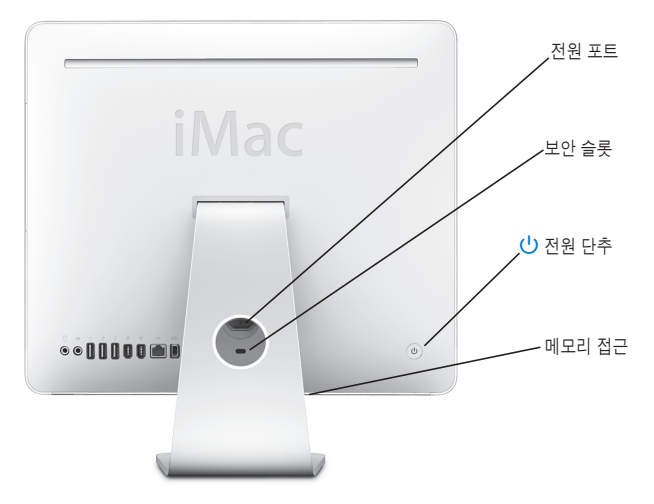

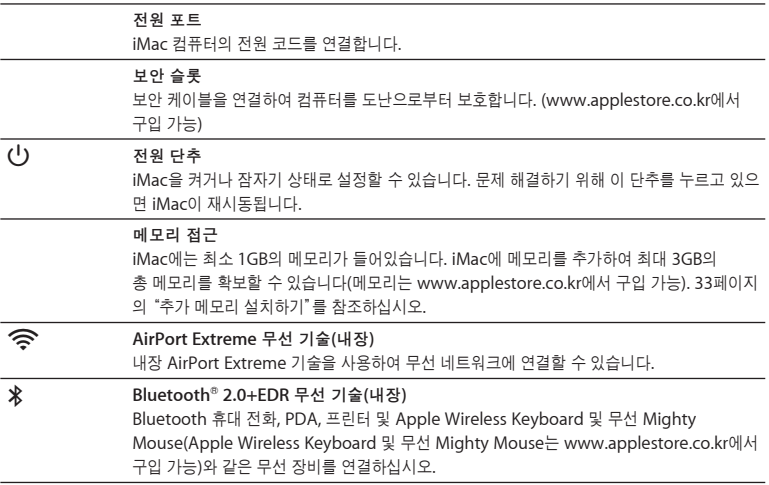

## 답변 얻기

iMac 사용에 대한 추가 정보는 Mac 도움말 및 인터넷 www.apple.com/support에서 볼 수 있습 니다.

#### **Mac** 도움말을 열려면**,**

- **1** Dock(화면의 가장자리를 따라 보이는 아이콘 막대)에서 Finder 아이콘을 클릭하십시오.
- **2** 도움말 > Mac 도움말을 선택하십시오.(메뉴 막대에서 도움말 메뉴를 클릭하고 Mac 도움말을 선택 하십시오.)
- **3** 검색 란을 클릭하고 질문을 입력한 다음 키보드의 Return을 누르십시오.

## 추가 정보

iMac 사용에 관한 추가 정보를 보려면, 다음을 참조하십시오.

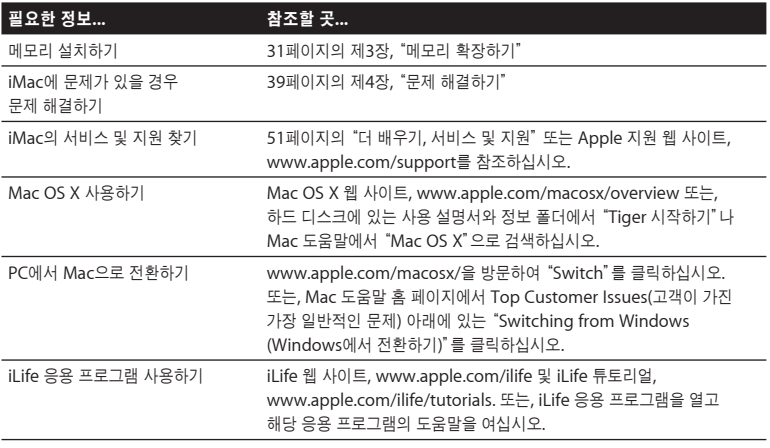

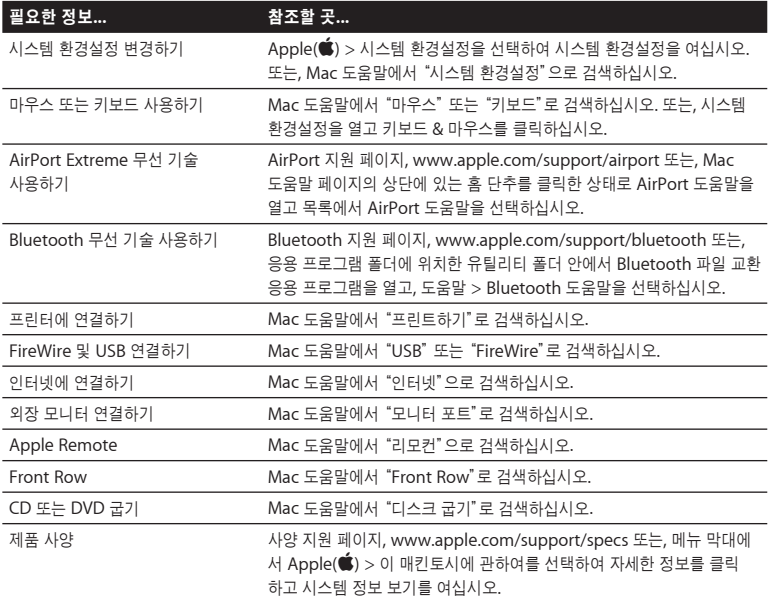

**3**

# 메모리 확장하기

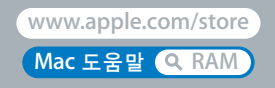

iMac은 최소 1GB의 DDR2(Double Data Rate 2) SDRAM(Synchronous Dynamic Random Access) 메모리가 설치되어 제공됩니다. 1GB 또는 2GB(기가바이트)의 메모리 모듈을 추가하여 최대 3GB의 메모리를 확보할 수 있습니다. 메모리 모듈은 다음 사양을 준수해야 합니다.

- SO-DIMM(Small Outline Dual Inline Memory Module) 포맷
- 667MHz, PC2-5300, DDR2 호환(DDR2 667이라고도 함)
- 언버퍼드(Unbuffered) 및 언레지스터드(Unregistered).

경고*:* Apple은 Apple 공인 기술자가 메모리를 설치할 것을 권장합니다. 서비스 문의를 위하여 Apple에 연락하는 방법을 보려면 iMac과 함께 제공된 서비스 및 지원 정보를 참조하십시오. 사용자가 메모리를 설치하다가 장비에 큰 손상이 발생할 경우, 이러한 손상은 iMac의 제한된 보증 범위에 포함되지 않습니다.

# 추가 메모리 설치하기

iMac에는 상단 슬롯 및 하단 메모리 슬롯이 있습니다. 하단 슬롯에 메모리 모듈을 추가하고 상단 슬 롯에 있는 메모리 모듈을 제거하여 설치된 메모리를 교체할 수 있습니다. 1GB 또는 2GB의 메모리 모듈을 추가하여 최대 3GB의 메모리를 확보할 수 있습니다.

추가 Apple 메모리를 Apple 공인 판매업체나 Apple Store 소매업체 또는 온라인 Apple Store, www.applestore.co.kr에서 구입할 수 있습니다.

경고*:* 메모리를 설치하기 전에는 항상 iMac을 시스템 종료하고 전원 코드를 연결 해제하십시오. 전원이 연결되어 있는 상태에서 iMac에 메모리를 설치하지 마십시오.

메모리를 설치하려면**,**

- **1** Apple() > 시스템 종료를 선택하여 iMac을 종료하십시오.
- **2** iMac에서 모든 케이블 및 전원 코드를 연결 해제하십시오.
- **3** 부드럽고 깨끗한 수건이나 천을 작업 표면에 놓으십시오. iMac의 옆면을 잡고 살짝 아래로 눕혀서 화면이 표면에 수평이 되게 하고 아래쪽이 자신을 향하도록 하십시오.

**4** 지지대를 위로 올리고 Phillips #2 나사 드라이버를 사용하여 메모리 접근 덮개를 고정시키고 있는 2개의 나사를 시계 반대 방향으로 돌려 푸십시오.

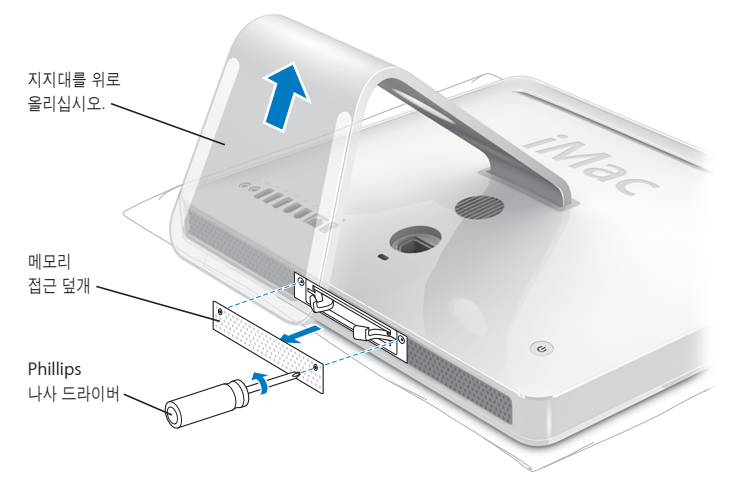

**5** 메모리 접근 덮개를 분리하고 따로 잘 보관해두십시오.

**6** 메모리함에 있는 2개의 레버를 당겨서 교체하려는 메모리 모듈을 추출하십시오.

**7** iMac에서 메모리 모듈을 제거하십시오.

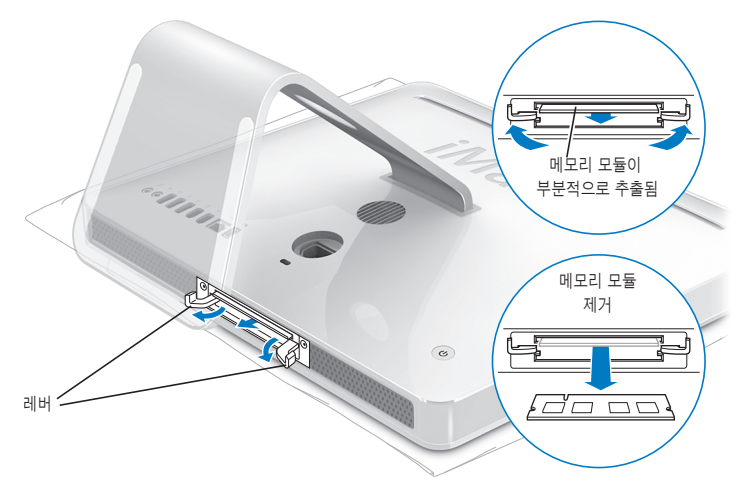

- **8** 그림과 같이 삽입 홈이 왼쪽을 향하고 있는 상태로 슬롯에 새로운 메모리 모듈을 끼우십시오.
- **9** 메모리 모듈을 메모리함 안으로 단단하고 평평하게 눌러 고정시키십시오. 메모리가 올바르게 끼워 지면 가볍게 딸깍하는 소리가 들립니다.

중요사항*:* 레버를 사용하여 메모리를 메모리함에 고정하지 마십시오. **10** 레버를 메모리함의 중앙 쪽으로 당겨서 완전히 닫힐 때까지 누르십시오.

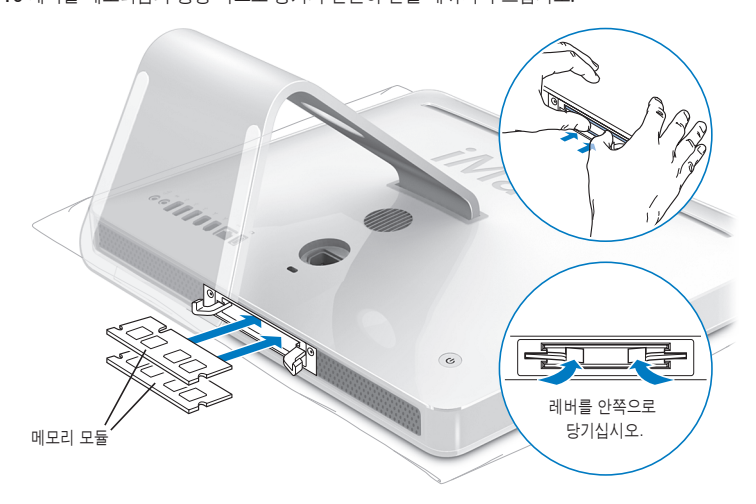
**11** Phillips #2 나사 드라이버로 나사를 조여서 메모리 접근 덮개를 제위치에 고정하십시오.

경고*:* 메모리를 설치한 다음에는 반드시 메모리 접근 덮개를 제위치에 다시 놓아야합니다. 메모 리 접근 덮개가 없으면 iMac이 제대로 동작하지 않습니다.

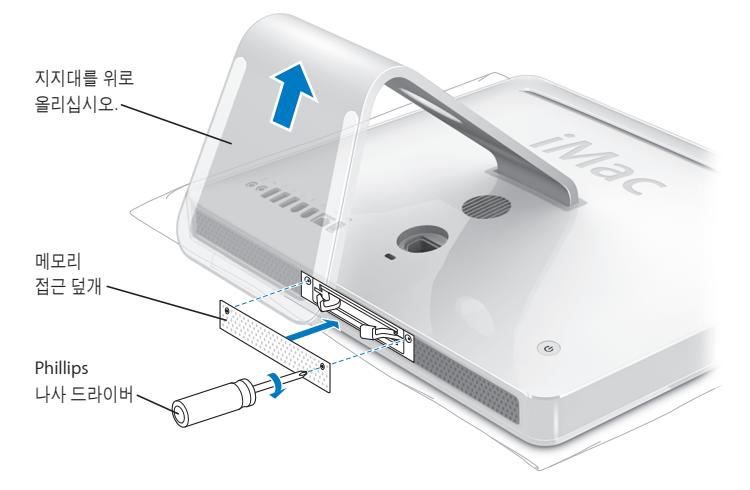

**12** iMac의 양쪽 옆면을 잡고 컴퓨터를 똑바로 세운 후, 케이블과 전원 코드를 다시 연결하십시오. 13 iMac의 뒷면에 있는 전원(<sup>U</sup>) 단추를 눌러 컴퓨터를 켜십시오.

## iMac에서 새로운 메모리를 인식하는지 확인하기

메모리를 설치한 후에는 컴퓨터에 새로운 메모리를 인식하는지 확인하십시오.

**iMac**에 설치되어 있는 메모리를 확인하려면**,**

**1** iMac을 시동하십시오.

2 Mac OS 데스크탑이 나타나면, Apple(**(●)** > 이 매킨토시에 관하여를 선택하십시오.

iMac에 설치되어 있는 총 메모리 용량을 볼 수 있습니다. 설치된 메모리 용량에 대한 세부 사항을 보려면, 자세한 정보를 클릭하여 시스템 정보 보기를 여십시오.

iMac이 메모리를 인식하지 못하거나 제대로 시동되지 않을 경우에는, 시스템을 종료하고 설명서를 다시 확인하면서 설치한 메모리가 iMac과 호환이 되는지와 제대로 설치되었는지를 확인하십시오. 그래도 여전히 문제가 있다면, 메모리를 제거하고, 메모리와 함께 제공된 지원 정보를 보거나 메모 리 제공업체에 연락하십시오.

4

## 문제 해결하기

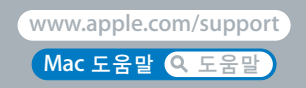

iMac 사용에 문제가 있을 수 있습니다. 이 장에서는 문제가 있을 경우, 시도해 볼 수 있는 몇 가지 방법을 제시합니다. 추가 문제 해결 정보는 Mac 도움말 및 iMac 서비스 및 지원 웹 사이트, www.apple.com/support/imac에서도 볼 수 있습니다.

iMac에 문제가 발생하는 경우, 일반적으로 간단하고 빠른 해결 방법이 있습니다. 문제가 발생하면, 문제가 발생하기 전에 수행한 작업 과정을 메모해 두면, 문제의 원인을 찾아내는 데 도움이 되며, 필 요한 해결 방법을 찾을 수 있습니다. 메모해 두면 도움이 되는 항목은 다음과 같습니다.

- 문제가 발생했을 때 사용하고 있던 응용 프로그램. 특정 응용 프로그램에서만 발생하는 문제들은 해당 응용 프로그램이 여러분의 iMac에 설치된 Mac OS 버전과 호환되지 않는 것을 의미합니다.
- 새로 연결하거나 설치한 모든 하드웨어(추가 메모리나 주변기기와 같은).

경고*:* 메모리를 설치할 때를 제외하고는 iMac을 열지 마십시오. iMac에 서비스가 필요하다면, 컴퓨터와 함께 제공된 서비스 및 지원 정보에서 Apple 공인 서비스 제공업체나 Apple 연락처를 찾아 연락하십시오. iMac에는 메모리를 제외하고는 사용자가 직접 교체할 수 있는 부품이 없습 니다.

## iMac의 사용에 지장을 초래하는 문제들

**iMac**이 반응하지 않거나 포인터가 움직이지 않는 경우

- 마우스와 키보드가 연결되어 있는지 확인하십시오. 커넥터를 연결 해제했다가 연결한 다음, 올바 르게 연결되어 있는지 확인하십시오. 무선 키보드나 마우스가 있다면, 배터리가 새로운 것인지 확 인하십시오.
- 문제가 있는 응용 프로그램을 강제 종료하십시오. Option 및 Command(第) 키를 누른 상태로 Esc 키를 누르십시오. 대화 상자가 나타나면 해당 응용 프로그램을 선택한 후 강제 종료를 클릭하 십시오. 그런 다음, 실행 중인 모든 응용 프로그램에서 작업을 저장한 다음, iMac을 재시동하여 문제가 모두 해결되었는지 확인하십시오.
- 응용 프로그램을 강제 종료할 수 없다면, iMac 뒷면에 있는 전원((!)) 단추를 5~6초간 눌러서 컨 퓨터를 종료하십시오. iMac에서 전원 코드를 연결 해제하십시오. 그런 다음, 전원 코드를 다시 연 결하고 iMac의 뒷면에 있는 전원((!)) 단추를 눌러 컴퓨터를 켜십시오.

특정 응용 프로그램을 사용하는 경우에만 문제가 발생한다면, 해당 응용 프로그램의 제조업체에 문 의하여 해당 응용 프로그램이 여러분의 iMac과 호환되는지 확인하십시오.

iMac과 함께 제공되는 소프트웨어에 관한 지원 및 연락 정보를 보려면, www.apple.com/guide 를 방문하십시오.

문제가 자주 발생하면, 시스템 소프트웨어를 다시 설치해야 합니다. 48페이지의"iMac과 함께 제공 되는 소프트웨어 다시 설치하기"를 참조하십시오.

#### **iMac** 시동 시 컴퓨터가 정지되거나 깜박이는 물음표 표시가 나타나는 경우

- 몇 초간 기다리십시오. 잠시 기다린 후에도 iMac이 시동되지 않는다면, 전원(®) 단추를 약 5~6초 동안 누른 상태로 iMac이 종료될 때까지 기다리십시오. 그런 다음, Option 키를 누른 상태로 전원(®) 단추를 다시 눌러 iMac을 시동하십시오. iMac이 시동되면, 하드 디스크 아이콘 을 클릭하고 오른쪽 화살표를 클릭하십시오.
- iMac이 재시동된 후, 시스템 환경설정을 열고 시동 디스크를 클릭하십시오. 로컬 Mac OS X 시스 템 폴더를 선택하십시오.
- 문제가 자주 발생한다면, 디스크 유틸리티(iMac과 함께 제공되는 Mac OS X Install Disc 1에 있 음)를 사용하거나 시스템 소프트웨어를 다시 설치해야 합니다(48페이지의"iMac과 함께 제공되 는 소프트웨어 다시 설치하기" 참조).

## **iMac**이 켜지지 않거나 시동되지 않는 경우

- 전원 코드가 iMac에 제대로 연결되어 있고, 올바르게 작동하는 전원 콘센트에 연결되어 있는지 확인하십시오.
- 전원(U) 단추를 누르고 즉시 Command(34), Option, P 및 R 키를 시동음이 2번 들릴 때까지 누르십시오.
- 최근에 메모리를 설치했다면 올바르게 설치되었는지, iMac과 호환되는지 확인하십시오. 해당 메모리를 제거했을 경우 iMac이 시동되는지 확인하십시오(33페이지 참조).
- 전원 코드를 연결 해제하고 최소 30초 동안 기다리십시오. 전원 코드를 다시 연결하고 전원(∪)) 단추를 다시 눌러 iMac을 시동하십시오.
- 여전히 iMac을 시동할 수 없다면 51페이지의"더 배우기, 서비스 및 지원"에서 Apple에 서비스 문의 방법에 대한 정보를 참조하십시오.

#### **42** 제 **4** 장 문제 해결하기

## Apple Hardware Test 사용하기

Apple Hardware Test를 사용하여 iMac 하드웨어에 문제가 있는지 확인할 수 있습니다.

## **Apple Hardware Test**를 사용하려면**,**

- **1** 키보드와 마우스를 제외하고 iMac에 연결되어 있는 모든 외부 장비를 연결 해제하십시오. 이더넷 케이블이 연결되어 있다면, 연결 해제하십시오.
- **2** iMac과 함께 제공된 Mac OS X Install Disc 1(Mac OS X 설치 디스크 1)을 삽입하십시오.
- **3** iMac을 재시동하고 iMac이 시동될 때"D"키를 누른 상태로 계십시오.
- **4** Apple Hardware Test 언어 선택 화면이 나타나면 여러분이 사용하는 언어를 선택하십시오.
- **5** Return 키를 누르거나 오른쪽 화살표 단추를 클릭하십시오.
- **6** Apple Hardware Test 메인 화면이 약 45초 후에 나타나면 화면 상의 지침을 따르십시오.
- **7** Apple Hardware Test에서 문제를 발견하면 오류 코드가 나타납니다. 지원 옵션을 선택하기 전에 오류 코드를 메모해 두십시오. Apple Hardware Test가 하드웨어 장애를 발견하지 못한다면, 소프 트웨어 관련 문제일 수도 있습니다.

자세한 정보는 Mac OS X Install Disc 1에 있는 Apple Hardware Test 읽어보기 파일을 참조하 십시오.

## 인터넷 연결 문제

인터넷 연결에 문제가 있다면, 네트워크 진단을 시작으로 이 부분에 있는 단계들을 시도하십시오.

#### 네트워크 진단을 사용하려면**,**

- 1 Apple(<sup>■</sup>) > 시스템 환경설정을 선택하십시오.
- **2** 네트워크를 클릭하고"도와주세요"를 클릭하십시오.
- **3** 진단을 클릭하여 네트워크 진단을 여십시오.
- **4** 화면 상의 지침을 따르십시오.

네트워크 진단에서 문제를 해결할 수 없다면 연결하고자 하는 인터넷 서비스 제공업체, ISP에 연결 하기 위해 사용하는 외부 장비 또는 접속하려는 서버에 문제가 있는 것일 수 있습니다. 다음 단계도 시도해 보십시오.

## 케이블 모뎀**, DSL** 및 **LAN** 인터넷 연결

모든 모뎀 케이블이 완전히 연결되어 있는지 확인하십시오. 모뎀 전원 코드, 모뎀에서 컴퓨터의 케 이블 상태 및 모뎀에서 벽 전원 콘센트의 케이블 상태를 점검하십시오. 또한, 이더넷 허브와 라우터 의 케이블과 전원 공급을 점검하십시오.

## 모뎀을 켜거나 꺼서 모뎀 하드웨어 재설정하기

DSL 또는 케이블 모뎀을 끈 다음 몇 분 후에 다시 켜십시오. 일부 ISP는 모뎀의 전원 코드를 연결 해 제할 것을 권장합니다. 모뎀에 재설정 단추가 있다면 전원을 끄고 켜기 전이나 후에 누르십시오.

## **PPPoE** 연결

PPPoE를 사용하여 인터넷 서비스 제공업체에 연결할 수 없다면, 네트워크 환경설정에 올바른 정보 를 입력했는지 확인하십시오.

#### 시스템 환경설정을 점검하려면**,**

1 Apple(■) > 시스템 환경설정을 선택하십시오.

**2** 네트워크를 클릭하십시오.

**3** 보기 팝업 메뉴에서 네트워크 포트 구성을 선택하십시오.

**4** 내장 이더넷을 선택하고 포트 구성 목록의 맨 위로 드래그하십시오.

**5** 보기 팝업 메뉴에서 내장 이더넷을 선택하십시오.

**6** PPPoE를 클릭하십시오.

- **7**"PPPoE를 사용하여 연결"을 선택하십시오.
- **8** 계정 이름 필드에 ISP에서 제공한 정보를 올바르게 입력했는지 확인하십시오.
- **9** 암호 저장을 선택했다면 다시 입력하여 올바른지 확인하십시오.

**10** TCP/IP를 클릭하십시오. 이 패널에 ISP로부터 받은 올바른 정보를 입력했는지 확인하십시오. **11** 지금 적용을 클릭하십시오.

#### 네트워크 연결

이더넷 케이블이 컴퓨터 및 네트워크에 연결되어 있는지 확인하십시오. 이더넷 허브와 라우터의 케 이블과 전원 공급을 점검하십시오.

인터넷 연결을 공유하는 컴퓨터가 2대 이상이라면, 네트워크를 적절히 설정해야 합니다. ISP에서 하나의 IP 주소만 제공하는지 또는 각 컴퓨터에 하나씩 여러 IP 주소를 제공하는지 알아야 합니다. IP 주소를 하나만 사용한다면 NAT(네트워크 주소 변환)나"IP 마스쿼레이딩(masquerading)"이 라고 알려진 연결 공유 기능이 있는 라우터가 있어야 합니다. 설정 정보는 라우터와 함께 제공되는 설명서를 참조하십시오. 네트워크를 설정한 사람과 함께 이를 확인하도록 하십시오. 여러 대의 컴퓨 터 중에서 AirPort 베이스 스테이션을 사용하여 하나의 IP 주소를 공유할 수도 있습니다. AirPort 베이스 스테이션 사용에 관한 정보를 보려면, Mac 도움말을 참조하거나 AirPort 지원 웹 사이트, www.apple.com/support/airport를 방문하십시오.

이들 단계를 따라 문제를 해결할 수 없다면, 여러분의 ISP나 네트워크 관리자에게 문의하십시오.

## AirPort Extreme 무선 통신 문제

AirPort Extreme 무선 통신에 문제가 있는 경우,

- 소프트웨어를 베이스 스테이션과 함께 제공된 설명서에 따라 적절히 구성했는지 확인하십시오.
- 연결하려는 네트워크나 컴퓨터가 실행 중인지 무선 액세스 포인트가 있는지 확인하십시오.
- 다른 컴퓨터 또는 네트워크의 액세스 포인트의 안테나 범위 내에 있는지 확인하십시오. 근처 전기 장비나 금속 구조물로 인해 무선 통신에 방해가 될 수 있고, 지원 범위가 축소될 수 있습니다. 컴 퓨터의 위치를 옮기거나 돌리면 수신률이 좋아질 수도 있습니다.
- AirPort 신호 레벨을 확인하십시오. 메뉴 막대의 AirPort 상태 아이콘에 4개의 막대가 있습니다.
- 전자 렌지, 무선 전화 또는 기타 방해물이 베이스 스테이션 가까이에 있으면 네트워크 성능에 문 제가 생길 수 있습니다. 방해를 최소화하려면 베이스 스테이션을 해당 장비로부터 멀리 이동하십 시오.
- 추가 정보를 보려면, 해당 무선 장비와 함께 제공되는 설명서를 참조하거나 Mac 도움말에서 "AirPort"로 검색하십시오.

## 소프트웨어 최신으로 유지하기

인터넷에 연결하여 Apple로부터 최신 무료 소프트웨어 버전, 드라이버와 기타 향상된 기능을 자동 으로 다운로드하고 설치할 수 있습니다.

인터넷에 연결되어 있다면, 소프트웨어 업데이트가 Apple의 인터넷 서버에서 업데이트된 소프트 웨어가 있는지 확인합니다. iMac은 매주 한 번 자동으로 확인하도록 설정되어있지만 매일 또는 매 월 확인하도록 설정할 수도 있습니다. 또한, 수동으로 업데이트를 확인할 수도 있습니다.

업데이트된 소프트웨어를 확인하려면**,**

- **1** 시스템 환경설정을 여십시오.
- **2** 소프트웨어 업데이트 아이콘을 클릭하고 화면 상의 지침을 따르십시오.
	- 더 자세한 정보를 보려면, Mac 도움말에서"소프트웨어 업데이트"로 검색하십시오.
	- Mac OS X의 최신 정보를 보려면 Mac OS X 웹 사이트, www.apple.com/macosx를 방문하십 시오.

## 응용 프로그램이 응답하지 않는 경우

드문 경우이긴 하지만 응용 프로그램이"정지"될 수 있습니다. Mac OS X은 iMac을 재시동하지 않 고도 응답하지 않는 응용 프로그램을 종료시킬 수 있는 방법을 제공합니다. 정지된 응용 프로그램을 종료시키면 다른 실행 중인 응용 프로그램의 작업을 저장할 수 있게 됩니다.

#### 응용 프로그램을 강제 종료하려면**,**

- 1 Command(第)-Option-Esc를 누르거나 Apple(<sup>(金)</sup> > 강제 종료를 선택하십시오. 응용 프로그램 강제 종료 대화상자가 해당 응용 프로그램이 선택된 상태로 나타납니다.
- **2** 강제 종료를 클릭하십시오. 모든 다른 응용 프로그램은 열린 상태로 해당 응용 프로그램이 종료됩니다.

## iMac과 함께 제공되는 소프트웨어 다시 설치하기

iMac과 함께 제공되는 소프트웨어 설치 디스크를 사용하여 iMac과 함께 제공되는 Mac OS X 및 응용 프로그램을 다시 설치하십시오.

중요사항*:* Apple은 소프트웨어를 재설치하기 전에 하드 디스크의 데이터를 백업할 것을 강력하게 권장합니다. Apple은 임의의 데이터 유실에 책임지지 않습니다.

## **Mac OS X** 및 응용 프로그램 설치하기

#### **Mac OS X**을 설치하려면**,**

**1** 중요한 파일을 백업해 두십시오.

"디스크를 지운 후에 설치"옵션을 사용하면 대상 디스크가 지워지기 때문에, Mac OS X 및 기타 응용 프로그램을 설치하기 전에 중요한 파일을 백업하십시오.

- **2** iMac과 함께 제공된 Mac OS X Install Disc 1(Mac OS X 설치 디스크 1)을 삽입하십시오.
- **3**"Install Mac OS X and Bundled Software(Mac OS X 및 번들 소프트웨어 설치)"를 이중 클릭하 십시오.
- **4** 화면 상의 지침을 따르십시오.
- **5** 설치하려는 대상 디스크를 선택한 후, 화면 상의 지침을 계속 따르십시오. iMac이 재시동된 후, 다 음 Mac OS X 설치 디스크를 삽입해야 할 수 있습니다.

## 응용 프로그램 설치하기

iMac과 함께 제공된 응용 프로그램만 설치하려면, 다음 단계를 따르십시오. iMac에 이미 Mac OS X이 설치되어 있어야 합니다.

## 응용 프로그램들을 설치하려면**,**

- **1** 중요한 파일을 백업해 두십시오.
- **2** iMac과 함께 제공된 Mac OS X Install Disc 1(Mac OS X 설치 디스크 1)을 삽입하십시오.
- **3**"Install Bundled Software only(번들 소프트웨어만 설치)"를 이중 클릭하십시오.
- **4** 화면 상의 지침을 따르십시오.
- **5** 설치하려는 대상 디스크를 선택한 후, 화면 상의 지침을 계속 따르십시오.

참고*:* iCal, iChat, iSync, iTunes 및 Safari를 설치하려면, 윗 부분의"Mac OS X 설치하기"지침 을 따르십시오.

## 그 밖의 문제들

Apple이 아닌 다른 제조업체에서 구입한 소프트웨어에 문제가 있다면, 해당 제조업체에 문의하십 시오. 소프트웨어 제조업체는 보통 웹 사이트에서 자신들의 소프트웨어에 대한 업데이트를 제공합 니다.

시스템 환경설정의 소프트웨어 업데이트 패널을 사용하여 최신 Apple 소프트웨어를 확인하고 설 치할 수 있습니다. iMac은 매주 한 번 자동으로 확인하도록 설정되어있지만 매일 또는 매월 확인하 도록 설정할 수도 있습니다. 또한, 수동으로 업데이트를 확인할 수도 있습니다. 자세한 정보는 도움 말 > Mac 도움말을 선택한 후"소프트웨어 업데이트"로 검색하십시오.

참고*:* Classic(또는 Mac OS 9) 응용 프로그램은 컴퓨터와 호환되지 않으며 실행되지 않습니다.

## 디스크를 추출하는데 문제가 있는 경우

- 디스크를 사용하고 있는 응용 프로그램을 종료하고, 키보드에 있는 미디어 추출(▲) 키를 누르십시 오.
- Finder 윈도우를 열고 사이드바에서 디스크 아이콘 옆의 추출 아이콘을 클릭하거나, 데스크탑의 디스크 아이콘을 휴지통으로 드래그하십시오.
- Apple 메뉴 > "사용자"(메뉴에 나타나는 여러분의 계정 이름) 로그 아웃을 선택하여 사용자 계 정을 로그 아웃한 다음, 키보드에 있는 미디어 추출(▲) 키를 누르십시오.
- 마우스 단추를 누른 상태로 iMac을 재시동하십시오.

#### **iMac** 사용 시 문제점이나 **Mac OS** 작동 시 문제가 있는 경우

- 이 설명서에 의문 사항에 대한 해결 방법을 찾을 수 없다면, Mac 도움말에서 지침 및 문제 해결에 대한 정보를 찾아보십시오. Finder에서 도움말 > Mac 도움말을 선택하십시오.
- 최신 문제 해결 정보 및 소프트웨어 업데이트에 관한 정보는 Apple 지원 웹 사이트, www.apple.com/support를 방문하십시오.

### 날짜와 시간 설정이 반복적으로 오류가 발생하는 경우**,**

내장 백업 배터리를 교체해야 할 수도 있습니다. iMac의 배터리는 사용자가 교체할 수 없습니다. 추 가 정보를 얻으려면 Apple 공인 서비스 제공업체 또는 Apple Store 소매업체에 연락하십시오.

## 더 배우기, 서비스 및 지원

키보드, 마우스 및 메모리를 제외하고 iMac에는 사용자가 직접 교체할 수 있는 부품이 없습니다. 서 비스가 필요하다면 iMac을 Apple 공인 서비스 제공업체에 가져가거나 Apple에 서비스를 요청하 십시오. iMac에 관한 추가 정보는 온라인 자료, 화면 도움말, 시스템 정보 보기 또는 Apple Hardware Test에서 찾을 수 있습니다.

## 온라인 자료

온라인 서비스 및 지원 정보를 보려면, www.apple.com/support로 이동하십시오. 팝업 메뉴에서 여러분의 국가를 선택하십시오. AppleCare Knowledge Base를 검색하고 소프트웨어 업데이트를 확인하며, Apple의 토론 게시판에서 도움을 얻을 수 있습니다.

## 화면 도움말

Mac 도움말에서 대부분의 질문에 대한 답변, 지침 및 문제 해결 정보를 찾을 수 있습니다. 도움말 > Mac 도움말을 선택하십시오.

## 시스템 정보 보기

컴퓨터에 대한 정보를 얻으려면, 시스템 정보 보기를 사용하십시오. 컴퓨터에 설치되어 있는 하드웨 어 및 소프트웨어, 일련 번호 및 운영 체제 버전, 설치되어 있는 메모리 용량 등을 볼 수 있습니다. 시 스템 정보 보기를 열려면, 메뉴 막대에서 Apple(■) > 이 매킨토시에 관하여를 선택하고 자세한 정 보를 클릭하십시오.

## **AppleCare** 서비스 및 지원

iMac에는 AASP(Apple Authorized Service Provider)와 같은 Apple 공인 수리 센터나 Apple Store 소매점에서의 1년간의 하드웨어 수리 보증 서비스 및 90일간의 기술 지원이 포함되어 있습 니다. AppleCare Protection Plan을 구입하여 서비스 범위를 확장할 수 있습니다. 추가 정보를 보 려면, www.apple.com/support/products를 방문하거나 아래 나열된 국가에 대한 웹 사이트 주 소를 방문하십시오.

여러분이 지원이 필요하면 AppleCare 전화 지원 담당자가 응용 프로그램 설치 및 열기 및 기본적 인 문제 해결에 대한 지원을 제공합니다. 여러분과 가까운 지원 센터에 전화하십시오(처음 90일간 은 무료). 전화할 때는 iMac의 구입일과 일련 번호를 알아야 합니다.

참고*:* 90일간의 무상 전화 지원은 구입일로부터 시작되며 전화 요금이 적용될 수 있습니다.

| 국가       | 전화                   | 웹 사이트                      |
|----------|----------------------|----------------------------|
| 대만       | (886) 0800-095-988   | www.apple.com.tw/support   |
| 대한민국     | (82) 1544-2662       | www.apple.co.kr/support    |
| 말레이시아    | (60) 1-800 803-638   | www.asia.apple.com/support |
| 싱가포르     | $(65)$ 6835-1812     | www.asia.apple.com/support |
| 인도       | (91) 1600 4250 744   | www.asia.apple.com/support |
| 인도네시아    | (62) 0018 03061 2009 | www.asia.apple.com/support |
| 중국(중국 내) | 800 810 2323         | www.apple.com.cn/support   |
| (중국 외)   | (86) 21-51343045     |                            |
| 태국       | (66) 02 681-2081     | www.asia.apple.com/support |
| 필리핀      | 1800-7666-7666       | www.asia.apple.com/support |
| 홍콩       | (852) 2112-0099      | appleclub.com.hk/applecare |

전화 번호는 변경될 수 있으며, 지역 및 국제 전화 요금이 적용될 수 있습니다. 전체 목록은 다음 웹 에서 볼 수 있습니다.

**www.apple.com/contact/phone\_contacts.html**

## 제품 일련 번호 찾기

iMac의 일련 번호는 지지대의 바닥면에 있습니다. 또한, 시스템 정보 보기에서 찾을 수도 있습니다. 메뉴 막대에서 Apple( $\bigcirc$ ) > 이 매킨토시에 관하여를 선택한 다음, 자세한 정보를 클릭하십시오. 하드웨어 열기 삼각형을 클릭하면 일련 번호를 볼 수 있습니다.

# 기타 중요 사항

www.apple.com/enviromment

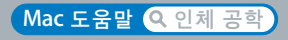

여러분과 장비의 안전을 위해, 다음 지침에 따라 iMac을 청소 및 취급하고 보다 편리하게 작업하십 시오. Apple 제품은 최신 정보 기술 및 오디오 비디오 장비 안전 표준에 맞게 설계되고 평가되었습 니다. 그러나, 제품 및 설명서에 있는 안전 지침을 따르는 것이 중요합니다.

## iMac 설정 및 사용 시 안전 지침

여러분과 장비의 안전을 위해, 항상 다음을 예방 조치하십시오. 누구나 쉽게 참고할 수 있는 장소에 설명서를 놓아두십시오.

- 안정된 작업 공간에 컴퓨터를 놓으십시오.
- 컴퓨터를 음료수, 세면기, 욕조, 샤워기 등 물기가 많은 곳으로부터 멀리 위치시키십시오.
- 컴퓨터를 비, 눈 등 축축하고 습기가 많은 날씨로부터 보호하십시오.
- 전원을 완전히 차단하는 유일한 방법은 전원 코드를 연결 해제하는 것입니다. 컴퓨터를 열고 메모 리를 설치하기 전에 항상 전원 코드를 연결 해제하십시오.
- 다음과 같은 상태일 때는, 전원 코드(코드가 아닌 플러그를 당기십시오.)와 전화 코드의 연결을 해제하십시오.
	- 메모리를 추가하고 싶은 경우
	- 전원 코드나 플러그가 마모되었거나 손상되었을 경우
	- 케이스에 무언가를 엎질렀을 경우
	- iMac이 빗물이나 과도한 습기에 노출되었을 경우
	- iMac을 떨어뜨리거나 케이스가 손상된 경우
	- iMac에 서비스나 수리가 필요하다고 판단될 경우
	- 케이스를 깨끗하게 닦고 싶을 경우(다음의 절차를 따르십시오.)
- iMac에는 자석이 들어있습니다. 컴퓨터의 2.5cm(1인치) 내에는 자성에 민감한 장비나 물체를 놓지 마십시오.

중요사항*:* 전원을 완전히 차단하는 유일한 방법은 전원 코드를 연결 해제하는 것입니다. 최소한 전원 코드의 한 쪽 끝은 필요할 때 iMac의 전원을 차단할 수 있도록 손이 닿을 수 있는 곳에 놓아 두 십시오.

경고*:* AC 코드에는 3선 접지 플러그(세번째 핀이 접지핀인 플러그)가 있습니다. 이 플러그는 접지된 AC 콘센트에만 사용할 수 있습니다. 플러그를 콘센트에 연결할 수 없다면 접지된 콘센트 가 아닌 것입니다. 이런 경우, 적절한 자격을 가진 전기 기술자에게 연락하여 접지된 콘센트로 교체하십시오. 접지된 플러그의 목적대로 사용하십시오.

중요사항*:* 장비를 잘못 사용하면 위험할 수 있습니다. 이 제품 또는 유사한 제품을 어린이가 작동 시킬 때는 반드시 어른의 감독이 필요합니다. 어린이가 전자 제품의 내부에 손대지 못하도록 해야 하며, 케이블도 어린이의 손이 닿지 않는 곳에 보관하십시오.

경고*:* 어떤 물건도 케이스의 통풍구를 통해 이 제품 내부에 밀어 넣지 마십시오. 이렇게 하면 위험합니다. 심한 경우 화재가 나거나 전기 충격을 받을 수도 있습니다.

## 직접 수리를 시도하지 마십시오**.**

키보드, 마우스 및 메모리를 제외하고 iMac에는 사용자가 직접 교체할 수 있는 부품이 없습니다 (33페이지의"추가 메모리 설치하기"참조). iMac을 열지 마십시오. iMac에 서비스가 필요하다면, 컴퓨터와 함께 제공된 서비스 및 지원 정보에서 Apple 공인 서비스 제공업체나 Apple 연락처를 찾 아 연락하십시오.

iMac을 열거나 메모리 이외의 항목을 설치하면 장비가 손상될 수 있습니다. 이런 손상은 iMac의 제 한된 보증 범위에 포함되지 않습니다.

## 커넥터 및 포트 사용하기

커넥터를 무리하게 포트에 연결하지 마십시오. 커넥터와 포트가 올바른 방법으로 연결되지 않는다 면 맞지 않는 것입니다. 커넥터가 포트에 맞는지와 커넥터의 방향이 포트로 정확하게 향해 있는지 확인하십시오.

## 레이저 정보

경고*:* 장비 설명서에 서술된 대로 조정하거나 과정을 수행하지 않는다면 위험한 방사능 노출을 초래할 수 있습니다.

레이저가 들어 있는 용기를 분해하지 마십시오. 이 제품에 사용된 레이저 광선은 눈에 해롭습니다. 이 제품과 함께 돋보기와 같은 광학 기기를 사용하면 눈에 잠재적 위험이 증가합니다. 안전을 위해 제품에 대한 서비스는 Apple 공인 서비스 제공업체에서만 받으십시오.

컴퓨터에 광학 디스크 드라이브가 있기 때문에, 이 컴퓨터는 1등급 레이저 제품에 속합니다. 1등급 레이블은 사용자 접근 영역에 있으며, 드라이브의 최소 안전 요구 사항을 나타냅니다. 서비스 경고 레이블은 서비스 접근 영역에 있습니다. 각 제품의 레이블은 여기에 나타나는 것과 약간 다를 수 있 습니다.

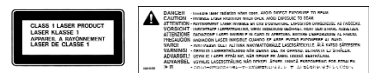

1등급 레이블 서비스 경고 레이블

## 위험성이 높은 활동 경고

본 컴퓨터 시스템은 핵 시설물, 항공기, 운항, 통신 시스템 또는 항공 교통 관제 기계 작동 또는 컴퓨 터 시스템 고장으로 인한 사망, 인명 손상 또는 심각한 환경 손실을 발생시킬 수 있는 장소에서는 사 용할 수 없습니다.

## 청각 손상 방지하기

경고*:* 이어폰이나 헤드폰을 높은 음량으로 사용할 경우, 청각이 영구적으로 손상을 입을 수 있습 니다. 음량을 높게 하여 오랜 시간을 청취하였을 경우, 정상적으로는 들릴 수는 있지만, 청각에 손상을 입을 수 있습니다. 귀에서 이명이 들리거나 소리가 명료하게 들리지 않는다면 청취를 중 단하고 청각 검사를 받으십시오. 음량이 높을수록 더 빨리 청각이 영향을 받습니다. 청각 전문가 들은 다음과 같은 청각 보호 방법을 권장합니다.

- 이어버드나 헤드폰을 높은 음량으로 사용하는 시간을 제한하십시오.
- 시끄러운 주변 환경을 차단하기 위해 음량을 높이지 마십시오.
- 가까이 있는 사람들이 말하는 소리를 들을 수 없다면 음량을 낮추십시오.

## 인체 공학 이해하기

다음은 건강한 작업 환경을 위한 비결입니다.

## 의자

견고하고 편안함을 제공하는 조절 가능한 의자가 가장 좋습니다. 넓적다리는 수평으로, 발은 바닥에 평평하도록 의자의 높이를 조절하십시오. 의자의 뒷면이 사용자의 등 아래부분(허리 부분)을 받쳐 주어야 합니다. 제조업체의 지침에 따라 사용자의 신체에 적절하게 맞도록 등받침을 조절하십시오.

팔과 손이 키보드에 대해 적절한 각도를 이루도록 의자 높이를 높게 해야 할 경우도 있습니다. 이렇 게 할 경우, 발이 바닥에 평평하게 놓이게 할 수 없다면 높이를 조절할 수 있는 발판을 사용하여 경사지게 함으로써 바닥과 발 사이의 간격을 메울수 있습니다. 발판이 필요 없도록 책상 높이를 낮출 수도 있습니다. 또 다른 선택은 통상적인 작업면보다 낮은 높이에 키보드 트레이가 있는 책상 을 사용하는 것입니다.

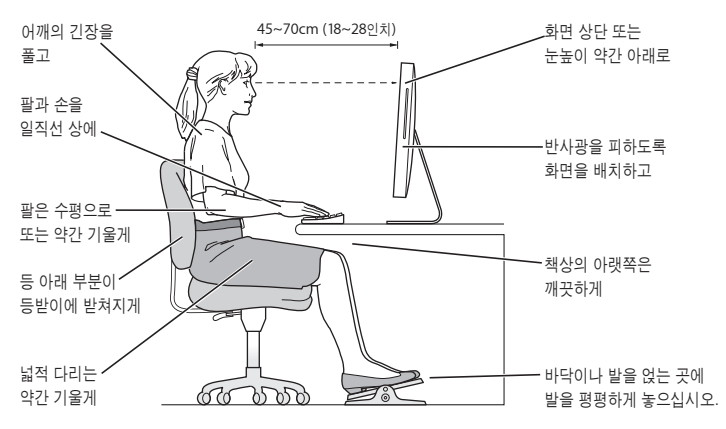

## 모니터

키보드 앞에 앉아 있을 때 화면의 상단이 사용자의 눈 높이보다 약간 아래쪽에 오도록 컴퓨터를 배 치하십시오. 대부분의 사용자의 경우 눈과 화면 사이의 최적 거리로 45~70cm(18~28인치)를 선호 하지만 이는 사용자에 따라 다르게 나타납니다. 머리 위의 조명과 창문으로부터 비치는 화면 상의 빛 반사와 눈부심이 최소화되도록 모니터를 배치하십시오.

## 마우스

적당한 거리 내에 키보드와 같은 높이로 마우스를 놓으십시오.

#### 키보드

컴퓨터 키보드를 사용할 때는 어깨의 긴장을 풀어야 합니다. 팔꿈치 윗 부분과 팔뚝 부분이 거의 직 각을 이루어야 하며, 손목과 손이 거의 직선을 이루게 해야 합니다.

입력할 때는 가볍게 누르고 손과 손가락에 긴장을 푸십시오. 손바닥 밑으로 엄지 손가락이 구부리지 않도록 하십시오.

피로를 피하려면 손의 위치를 자주 바꿔주십시오. 일부 컴퓨터 사용자는 쉬지 않고 일한 후에 손, 손목 또는 팔에 불편함을 느낄 수 있습니다. 손, 손목 또는 팔의 통증이나 불편함을 느끼기 시작한다 면, 전문의와 상의하십시오.

인체 공학에 관한 추가 정보는 웹에서 볼 수 있습니다.

**www.apple.com/about/ergonomics**

## iMac 청소하기

iMac의 외면과 내부 부품을 청소할 때는 다음 지침을 따르십시오.

- iMac을 종료하고 모든 케이블을 연결 해제하십시오.
- 습기가 있는 부드럽고, 보푸라기가 없는 천을 사용하여 iMac의 외부를 청소하십시오. 내부로 물기가 들어가지 않도록 주의하십시오. iMac에 직접 물을 분사하지 마십시오.
- 에어졸 스프레이, 솔벤트나 연마제를 사용하지 마십시오.

#### **62** 제 **5** 장 기타 중요 사항

## **iMac** 모니터 청소하기

**iMac**의 모니터를 청소하려면 다음을 따르십시오**.**

- iMac을 종료하고 모든 케이블을 연결 해제하십시오.
- 깨끗하고 부드럽고, 보푸라기가 없는 물에 적신 천으로만 모니터를 닦아 내십시오. 모니터에 직접 물을 분사하지 마십시오.

## iMac 운반하기

iMac을 들어 올리거나 옮기기 전에 연결된 모든 케이블과 코드를 연결 해제하십시오.

iMac을 들어 올리거나 운반하려면, 컴퓨터의 가장자리를 잡으십시오.

## Apple 및 환경에 관하여 배우기

Apple Computer, Inc.에서는 작동 및 제품의 환경적 영향을 최소화하는 것이 바로 Apple의 책임 으로 인식하고 있습니다.

추가 정보는 웹에서 볼 수 있습니다.

**www.apple.com/environment**

## **Communications Regulation Information**

#### **FCC Compliance Statement**

This device complies with part 15 of the FCC rules. Operation is subject to the following two conditions: (1) This device may not cause harmful interference, and (2) this device must accept any interference received, including interference that may cause undesired operation. See instructions if interference to radio or television reception is suspected.

L'utilisation de ce dispositif est autorisée seulement aux conditions suivantes : (1) il ne doit pas produire de brouillage et (2) l'utilisateur du dispositif doit être prêt à accepter tout brouillage radioélectrique reçu, même si ce brouillage est susceptible de compromettre le fonctionnement du dispositif.

Radio and Television Interference

This computer equipment generates, uses, and can radiate radio─frequency energy. If it is not installed and used properly─that is, in strict accordance with Apple's instructions─it may cause interference with radio and television reception.

This equipment has been tested and found to comply with the limits for a Class B digital device in accordance with the specifications in Part 15 of FCC rules. These specifications are designed to provide reasonable protection against such interference in a residential installation. However, there is no guarantee that interference will not occur in a particular installation.

You can determine whether your computer system is causing interference by turning it off. If the interference stops, it was probably caused by the computer or one of the peripheral devices.

If your computer system does cause interference to radio or television reception, try to correct the interference by using one or more of the following measures:

Turn the television or radio antenna until the interference stops.

Move the computer to one side or the other of the television or radio.

Move the computer farther away from the television or radio.

Plug the computer into an outlet that is on a different circuit from the television or radio. (That is, make certain the computer and the television or radio are on circuits controlled by different circuit breakers or fuses.)

If necessary, consult an Apple Authorized Service Provider or Apple. See the service and support information that came with your Apple product. Or, consult an experienced radio/television technician for additional suggestions.

Changes or modifications to this product not authorized by Apple Computer, Inc., could void the EMC compliance and negate your authority to operate the product.

This product has demonstrated EMC compliance under conditions that included the use of compliant peripheral devices and shielded cables between system components. It is important that you use compliant peripheral devices and shielded cables (including Ethernet network cables) between system components to reduce the possibility of causing interference to radios, television sets, and other electronic devices.

*Responsible party (contact for FCC matters only):*

Apple Computer, Inc. Product Compliance 1 Infinite Loop M/S 26-A Cupertino, CA 95014-2084

#### **Wireless Radio Use**

This device is restricted to indoor use due to its operation in the 5.15 to 5.25 GHz frequency range to reduce the potential for harmful interference to cochannel Mobile Satellite systems.

Cet appareil doit être utilisé à l'intérieur.

## **Exposure to Radio Frequency Energy**

The radiated output power of the AirPort Extreme Card in this device is below the FCC radio frequency exposure limits for uncontrolled equipment. This device should be operated with a minimum distance of at least 20 cm between the AirPort Extreme Card antennas and a person's body and must not be co-located or operated with any other antenna or transmitter.

#### **European Community**

Complies with European Directives 72/23/EEC and 89/ 336/EEC, and 99/5/EC.

#### **Europe-EU Declaration of Conformity**

The equipment complies with the RF Exposure Requirement 1999/519/EC, Council Recommendation of 12 July 1999 on the limitation of exposure of the general public to electromagnetic fields (0 Hz to 300 GHz. This equipment meets the following conformance standards:

EN300 328, EN301 893, EN301 489-17, EN60950

Hereby, Apple Computer, Inc., declares that this 802.11a/ b/g Mini-PCIe card is in compliance with the essential requirements and other relevant provisions of Directive 1999/5/EC.

#### **Korea Mouse Statement**

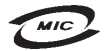

명 칭(모 델 명): Mighty Mouse (A1152)  $\circ$ 증 번 호: E-C011-05-3838(B) 인 증 자 상 호 : 애플컴퓨터코리아(주) 제 조 년 월 일 : 별도표기 제 조자/제조국: Apple Computer Inc. / 말레이지아

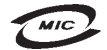

명 칭 (모 델 명): Mighty Mouse (A1152) 인 증 버 호: E-C011-05-3838(B) 인 증 자 상 호 : 애플컴퓨터코리아(주) 제 조 년 월 일 : 별도표기 제 조자/제조국 : Apple Computer Inc. / 중국

## **Korea Statement**

"당해 무선설비는 운용 중 전파혼신 가능성이 있음"

B급 기기 (가정용 정보통신기기) 이 기기는 가정용으로 전자파적합등록을 한 기기로서 주거지역에서는 물론 모든지역에서 사용할 수 있습니다.

## **Singapore Wireless Certification**

Complies with **IDA Standards** DB00063

#### **Taiwan Wireless Statements**

#### 於 24GHz 區域內操作之 無線設備的警告聲明

經刑式認證合格之低功率射頻雷機,非經許可,公司、 商號或使用者均不得擅白變更頻率、加大功率或變更原 設計之特性及功能。低功率射頻電機之使用不得影響飛 **航安全及干擾合法通信:經發現有干擾現象時,應立即** 停用,並改善至無干擾時方得繼續使用。前項合法通信 指依電信法規定作業之無線電通信。低功率射頻電機須 忍受合法通信或工業、科學及醫療用電波輻射性電機設 備之干擾。

#### 於 5.25GHz 至 5.35GHz 區域內操作之 無線設備的警告聲明

工作頻率 5 250 ~ 5 350GHz 該類段限於室內使用。

**Taiwan Statement**

產品名稱: 滑鼠

型號: A1152

推口商:美商蘋果雷腦股份有限公司台灣分公司

**Taiwan Class B Statement**

Class B 設備的警告聲明 NIL

#### **VCCI Class B Statement**

情報処理装置等電波障害自主規制について

この装置は、情報処理装置等電波障害自主規制協議 会 (VCCI) の基準に基づくクラス B 情報技術装置で す。この装置は家庭環境で使用されることを目的と していますが、この装置がラジオやテレビジョン受 信機に近接して使用されると、受信障害を引き起こ すことがあります。

取扱説明書に従って正しい取扱をしてください。

#### **Mouse Class 1 LED Information**

The Apple Mighty Mouse is a Class 1 LED product in accordance with IEC 60825-1 A1 A2.

It also complies with the Canadian ICES-003 Class B Specification.

#### **Using an External USB Modem**

If you connect your iMac to a phone line using an external USB Modem, please refer to the telecommunications agency information in the guide that came with your modem.

## **ENERGY STAR**Ⓡ **Compliance**

As an ENERGY STAR<sup>®</sup> partner. Apple has determined that standard configurations of this product meet the ENERGY STAR guidelines for energy efficiency. The ENERGY STAR program is a partnership with office product equipment manufacturers to promote energyefficiency. Reducing energy consumption of office products saves money and reduces pollution by eliminating wasted energy.

#### 폐기 및 재활용 정보

이 제품에 있는 배경 조명 램프에는 수은이 포함되어 있습니다. 여러분 지역 환경법과 지침에 따라 폐기하십시오.

Apple의 재활용 프로그램에 대한 정보는,

www.apple.com/environment/summary.html을 방문하십 시오.

*European Union*

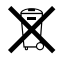

The symbol above means that according to local laws and regulations your product should be disposed of separately from household waste. When this product reaches its end of life, take it to a collection point designated by local authorities. Some collection points accept products for free. The separate collection and recycling of your product at the time of disposal will help conserve natural resources and ensure that it is recycled in a manner that protects human health and the environment.

#### 배터리 폐기

컴퓨터가 꺼져있을 때에도 iMac에는 날짜와 시간과 같은 설정 을 유지해주는 내장 백업 배터리가 들어 있습니다. 이 배터리를 직접 교체하지 마십시오. Apple 공인 기술자만 배터리를 교체할 수 있습니다.

본 제품의 수명이 다하면 여러분의 지역 환경법과 지침에 따라 본 제품을 폐기하십시오.

*California:* The coin cell battery in your product contains perchlorates. Special handling and disposal may apply. Refer to www.dtsc.ca.gov/hazardouswaste/ perchlorate.

*Nederlands:* Gebruikte batterijen kunnen worden ingeleverd bij de chemokar of in een speciale batterijcontainer voor klein chemisch afval (kca) worden gedeponeerd.

*Deutschland:* Dieses Gerät enthält Batterien. Bitte nicht in den Hausmüll werfen. Entsorgen Sie dieses Gerätes am Ende seines Lebenszyklus entsprechend der maßgeblichen gesetzlichen Regelungen.

*Taiwan:*

麻雷油諸同收

Apple Computer, Inc.

© 2006 Apple Computer, Inc. 모든 권리 보유.

저작권 법에 따라 이 설명서는 Apple의 서면 동의 없이 전체 또 는 일부를 무단 복사할 수 없습니다.

Apple 로고는 미국과 그 외 나라에서 등록된 Apple Computer, Inc.(애플 컴퓨터)의 상표입니다. 서면 동의 없이 상 업적 목적을 위하여"키보드"Apple 로고(Option-Shift-K)를 사 용할 경우 연방과 주 법률을 위반하는 상표권 침해와 불공정 경 쟁 행위가 됩니다.

이 설명서의 정보가 정확하도록 Apple은 모든 노력을 기울였습 니다. Apple은 인쇄 오류 또는 오기에 책임을 지지 않습니다.

Apple

1 Infinite Loop Cupertino, CA 95014-2084 408-996-1010 www.apple.com

Apple, Apple 로고, AirPort, FireWire, iCal, iLife, iMac, iMovie, iPhoto, iPod, iTunes, Mac, Mac 로고, Mac OS 및 Macintosh는 미국과 그 밖의 나라에서 등록된 Apple Computer, Inc.의 상표입니다.

AirPort Express, Finder, FireWire 로고, GarageBand, iSight, iWeb, Safari, Spotlight 및 Tiger는 Apple Computer, Inc.의 상표입니다.

AppleCare 및 Apple Store는 미국과 그 밖의 나라에서 등록된 Apple Computer, Inc.의 서비스 상표입니다.

Mighty Mouse © Viacom International Inc. 모든 권리 보유. Mighty Mouse 상표는 허가 하에 사용됩니다.

ENERGY STARⓇ는 미국 등록 상표입니다.

Intel 및 Intel Core는 미국과 그 밖의 나라에 있는 Intel Corp. 의 상표입니다.

Bluetooth 단어 표시 및 로고는 Bluetooth SIG, Inc.에서 소유 하고 있으며, Apple Computer, Inc.에서는 이들 표시를 허가 하에 사용하고 있습니다.

이 설명서에 언급된 그 밖의 다른 회사 및 제품 이름은 해당 회사 의 상표일 수 있습니다. 기타 업체의 제품에 대한 언급은 정보를 제공하기 위해서일 뿐이며 제품을 보증하거나 추천하기 위한 것 이 아닙니다. Apple은 이런 제품들의 성능이나 사용에 관하여 책임을 지지 않습니다.

Dolby Laboratories로부터의 사용 허가 하에 제작되었습니다. "Dolby", "Pro Logic"및 double-D 심볼은 Dolby Laboratories의 등록 상표입니다. 비밀사항은 공개되어 제작되 지 않았습니다. © 1992–1997 Dolby Laboratories, Inc. 모든 권리 보유.

이 설명서에 언급된 제품들은 Macrovision Corporation과 그 밖의 기타 저작권 보유자가 소유하고 있는 미국 특허권과 기타 지적 재산권을 보호하는 저작권 보호 기술을 채택하고 있습니다. 저작권 보호 기술의 사용은 Macrovision Corporation이 공인 한 것이며, Macrovision Corporation의 공인을 받지 않은 경우 라면 가정 및 제한된 곳에서만 사용할 수 있습니다. 이 기술을 모 방하거나 해체하는 것은 금지되어 있습니다.

미국 장비 특허 번호 4,631,603, 4,577,216, 4,819,098 및 4,907,093은 제한된 곳에만 사용이 허가됩니다.

미국과 캐나다에서 동시 출판됨.